## **Dear WWID Users Please Read:**

## **Login Process change for WWID Users Only:**

All WWID users - please **Do Not** enter your username and password in the fields on the initial screen shown. **Instead click on the "Cummins Employee Login Here" link.** 

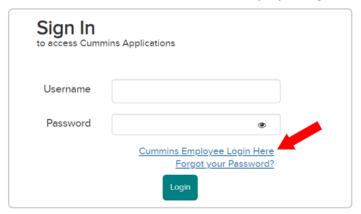

Once the Cummins Employee Login Screen (below) appears, **Enter your Username as WWID@cummins.com then click "Next".** 

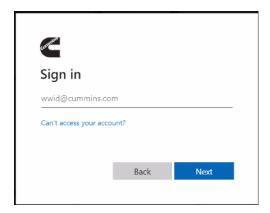

You will then be taken to an Enter Password screen. Enter your Password and then click on "Sign in."

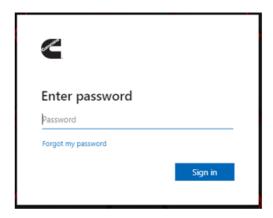

This will then take you one of two different MFA (Multi-factor authentication) screens.

Either, you will see the screen below, where it asks you to enter a code that was sent in a text message to your phone. Simply enter the code that was sent to you phone.

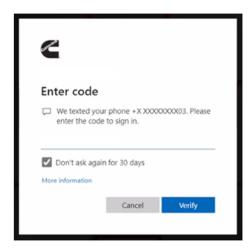

## -OR-

You will see the screen below, where a code is displayed and an Authorization message is sent to you phone asking you to enter the code shown. **Just enter the code from this screen into the message on your phone.** 

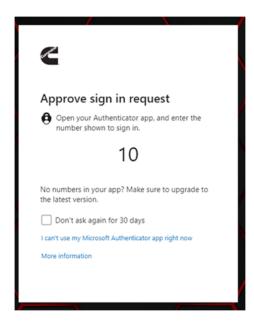

If you do not have MFA setup or if you are having any issues with MFA, please visit the link below: <a href="https://cummins365.sharepoint.com/sites/CS16668/Shared%20Documents/Mobile/Microsoft%20MFA">https://cummins365.sharepoint.com/sites/CS16668/Shared%20Documents/Mobile/Microsoft%20MFA</a> %20User%20Guide.pdf

**Note:** Not all Cummins applications are making this login screen change at the same time, so you will likely have to use a combination of the existing Login page for some applications and this new Login page with the "Cummins Employee Login Here" link at least until all the applications get changed over. Once WWSPS and CST make this change, if you go to open another application that has not yet updated, you may be required to login separately to that location using the current Username and Password login screen (same as external users).

Thank you for your time and understanding as we navigate the new corporate standards on these WWID user Login changes.